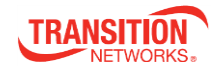

# **SDSTX3110-121-LRT-B and SDSTX3110-124-LRT-B Industrial Serial Device Servers**

## *Quick Start Guide*

#### **Introduction**

The SDSTX3110-12x-LRT-B is an innovative Industrial 1 or 4 secure serial port-to-Ethernet device server with one or four RS232/422/485 DB9 ports and two (2) 10/100Base-TX RJ-45 ports. Standard features include TCP/IP interface and versatile operation modes: Virtual Com, Serial Tunnel, TCP Server, TCP Client, and UDP. The SDS-Manager Windows utility can configure multiple devices and set up Virtual COM mappings. See the full SDSTX3110-12x-LRT-B User Guide for important Safety Warnings, as well as product numbers, features, applications, dimensions, hardware installation, management software, specs, troubleshooting, and service, warranty, and tech support information.

### **Hardware Overview**

**Mounting Options**: Install the SDS on 1. DIN rail, 2. Panel or wall, or 3. Rack mount. See the full *SDSTX3110-12x-LRT-B User Guide* for details.

**LEDs**: Power status LEDs, LAN port LEDs, Reset button, Ethernet port, Serial signal transmission & receipt status LEDs, Serial port, and LOCATE LED.

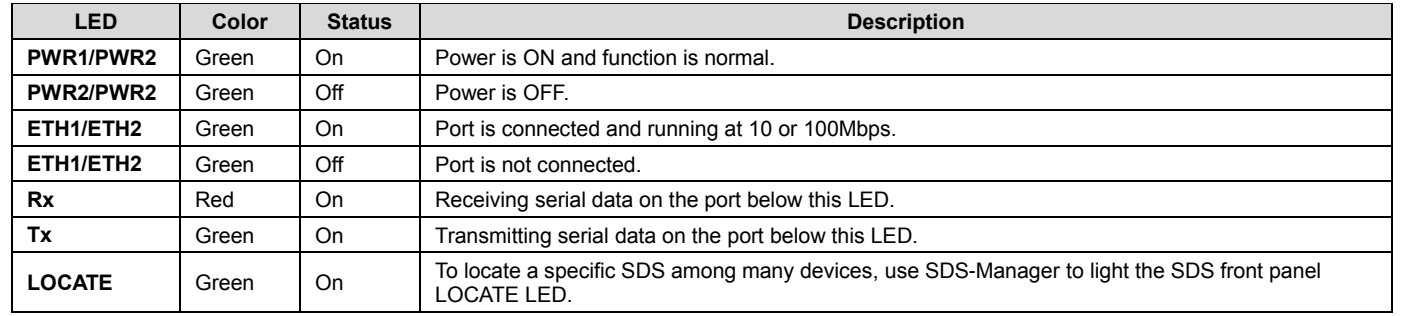

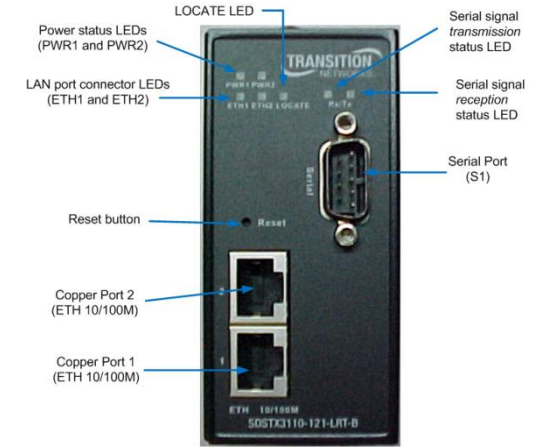

**SDS-Mana** 

## **Connection**

**10/100BASE-T(X) Pin Assignments**: The device has a standard Ethernet port. Based on link type, it uses CAT 3, 4, 5, or 5e UTP cables to connect to other network devices (PCs, servers, switches, routers, or hubs). On 10/100BASE-T(X) cables, pins 1 and 2 transmit data, and pins 3 and 6 receive data.

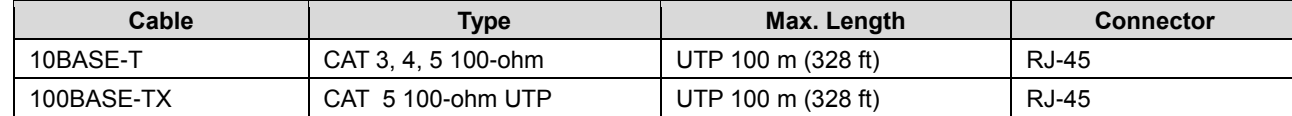

**DB9 Console Port Wiring**: The serial port can be connected using a DB9 cable. The DB9 connector supports RS232 / RS422 / RS485 operation modes.

#### SDSTX3110-12x-LRT-B Quick Start Guide

**Warning**: Perform the Connections before performing the Wiring. Do not disconnect modules or wires unless power is switched off or the area is known to be non-hazardous. The devices may only be connected to the supply voltage shown on the type plate. See the full *User Guide* for more information.

**Grounding**: Grounding and wire routing help limit the effects of noise due to electromagnetic interference (EMI). Run the ground connection from the ground pin on the power module to the grounding surface prior to connecting devices.

**Redundant Power Inputs**: The device has two sets of DC power inputs on the 4-pin terminal block on top of the device. **1.** Insert the Terminal Block connector into the keyed receptacle on the SDS. **2.** Insert the negative/positive wires into the V- and V+ terminals, respectively. **3.** Use a small flat-blade screwdriver to tighten the wire-clamp screws on the front of the terminal block connector.

## **Configuration via SDS-Manager**

The SDS-Manager supports device discovery, device configuration, group setup, group firmware update, and monitoring. It lets you easily install and configure network devices. The factory defaults are IP address: 192.168.1.77, Subnet Mask: 255.255.255.0, Default Gateway: 192.168.1.254, User Name: root, and Password: root. To install SDS-Manager:

- 1. Select the folder for the SDS-Manager and click **Start** to run the setup program. The destination directory screen displays.
- 2. Click **Start** to install in the default directory (*C:\Program Files\SDS-Manager*), or select another location and click **Start**.
- 3. Check either the **Launch SDS-Manager Now** checkbox or the **Launch SDS-Manager Later** checkbox.
- 4. See the *SDS User Guide* for SDS Manager functions (Configuration, Monitor, Setup Wizard, IP Collection, and System Log).

### **Configuration via Web Browser**

The SDS can be managed via a built-in webserver running Internet Explorer v 5.0 or above or other web browsers such as Chrome. This allows simple, remote device monitoring and configuration, such as firmware upgrades. To manage your SDS via a Web browser:

**1.** Launch a Web browser. **2.** Type the IP address of the device and press Enter. **3.** At the login screen, type the default username **root** and the default password **root**. **4.** Press Enter or click **OK**; the System Information page displays. The left side of the page provides links to configurable settings. **5.** Click on a link to display its configuration page.

## **Configuration via SSH Console**

You can use an SSH tool such as PuTTY to access the SSH console of the device. The PuTTY settings are Serial line to connect to: COM1, Speed (baud): 9600, Data bits: 8, Stop bits: 1, Parity: None, Flow control: XON/XOFF. Default User Name: root. Default Password: root.

Transition Networks \* 10900 Red Circle Drive \* Minnetonka, MN 55343, U.S.A \* Telephone: 952-941-7600 \* Toll free: 800-526-9267 \* \* Fax: 952-941-2322 \* Web:<https://www.transition.com/> \* Tech support: [techsupport@transition.com](mailto:techsupport@transition.com) \*

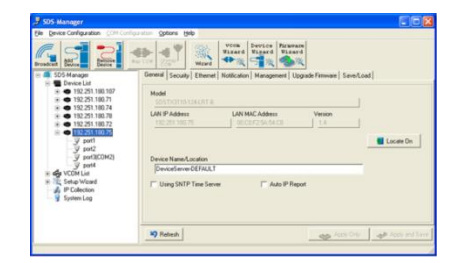

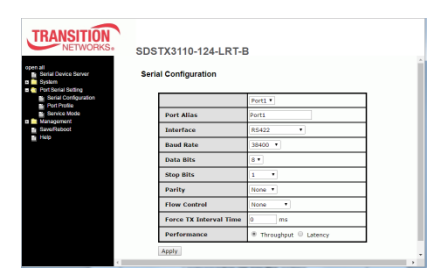

#### login as: root<br>root@192.168.1.77's password: root

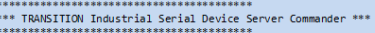

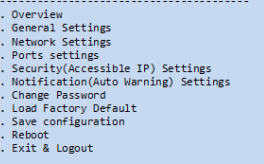

Select one function  $(0-9, A, C, L, S, R, Q)$ 

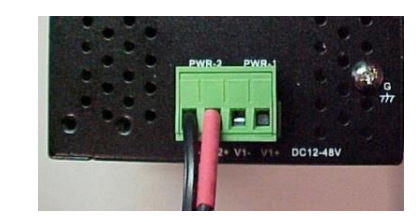

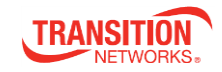

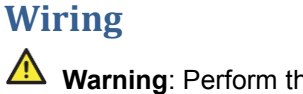